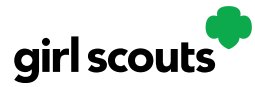

# Digital Cookie®

## **Marketing to Customers**

A Digital Cookie site isn't any good without customers! Learn how you can:

- Enter customer information
- Send marketing emails

### **Customers tab**

Click "Customers" tab.

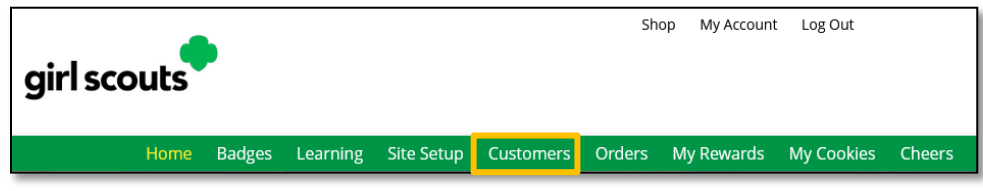

### **Cookie Customers**

Girl Scouts can add or import customers they want to send marketing emails to--and keep customers in Digital Cookie for referencing in future cookie seasons.

Clicking on a customer's name brings up more information about the customer, including details about any orders.

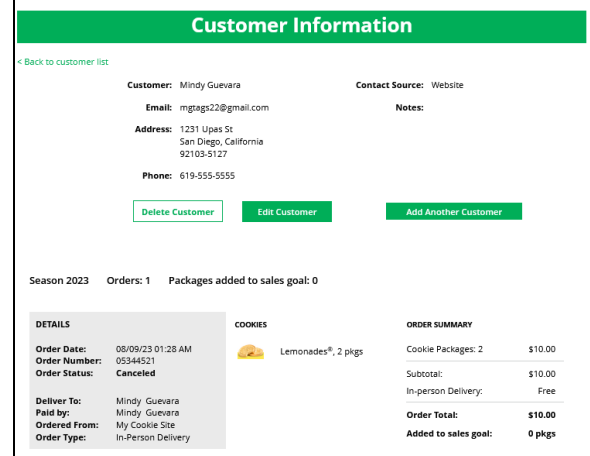

#### **Send Marketing Emails**

To send emails to your customers, check the box in front of all the customers you want to reach and click "Send Marketing Emails."

Digital Cookie 2024: Marketing to Customers 1

Need more help? Contact Digital Cookie Customer Support or view a selection of FAQs via the link at the bottom of the Digital Cookie web browser.

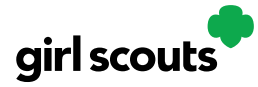

# Digital Cookie®

You can select different customers and send different emails to them or send the same email to all your customers at the same time.

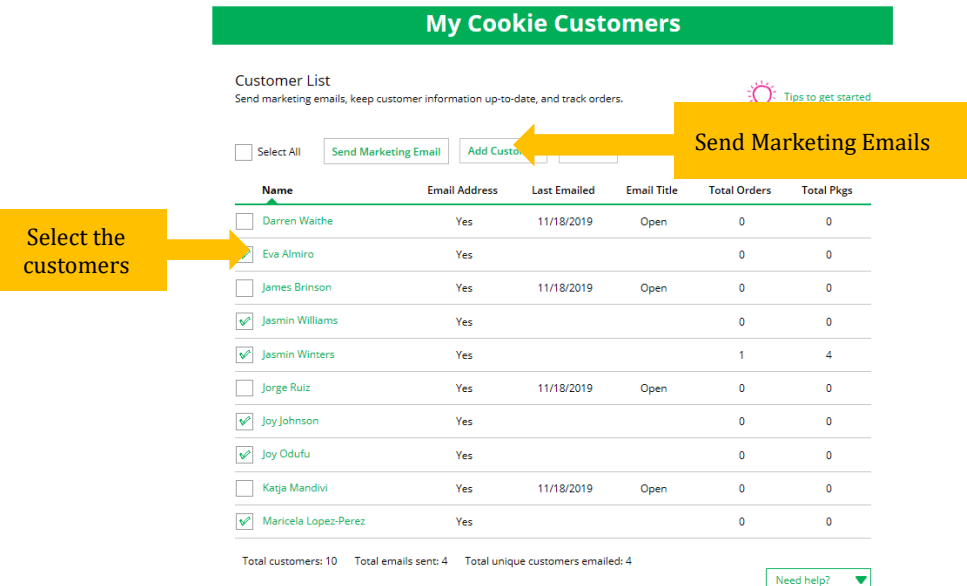

#### **Add Customer**

To add customers manually, click "Add Customers."

The only required field is Name. To maximize your marketing, you should complete as many of the fields as possible.

You can also add customers who have made a purchase and aren't in your customer list.

#### **Import Customer(s)**

Click "More" then "Import."

Instructions for how to import contacts will show. Click "Cookie Customers Template" to download. Navigate to your downloads and open the spreadsheet. The first tab will have detailed instructions. If the file opened in Protected View or Read Only, click "Enable Editing."

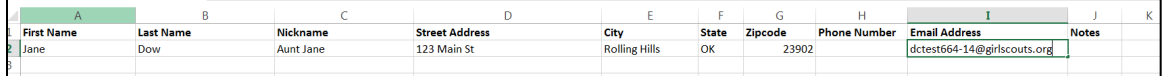

Digital Cookie 2024: Marketing to Customers 2

Need more help? Contact Digital Cookie Customer Support or view a selection of FAQs via the link at the bottom of the Digital Cookie web browser.

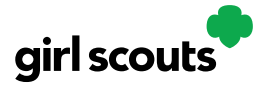

# Digital Cookie<sup>®</sup>

On the second tap of spreadsheet "Import\_Customers," fill in information based on the template provided. Save spreadsheet progress often. When complete, close the file.

Click "Choose File" button in your Digital Cookie tab and select "Import\_Customer" file (it may be in your downloads still or wherever you saved it to). Click "Import File." While the file is uploaded, you can send marketing emails to these customers.

#### **Export**

The "More" drop down menu also gives you the option to export your customer list. When you choose "Export" a screen will pop up with instructions on how to export your customer list and save it to your computer:

#### **Export Your Customer List**

Saving a copy of your customer list is easy. When you select the "Export file" button, a file will download to your computer with the name "DigitalCookieCustomers". You can rename the file, if you wish, and save it on your computer.

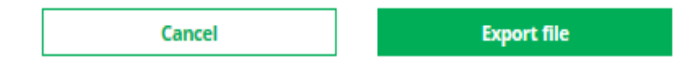

### **QR Code/Digital Cookie Site Link**

You can also send customers a link to your Digital Cookie website OR generate a QR code for them to use directly from your home page.

Customers who purchase directly from a link won't be reflected as an email sent in your totals. But their orders are treated the same no matter how they reached your website.

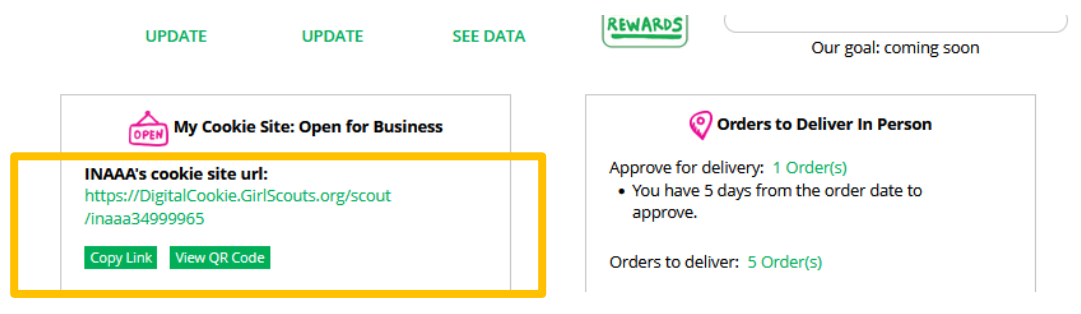

Digital Cookie 2024: Marketing to Customers 3

Need more help? Contact Digital Cookie Customer Support or view a selection of FAQs via the link at the bottom of the Digital Cookie web browser.